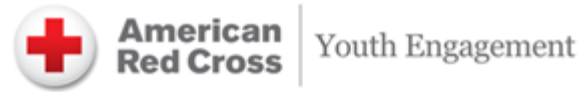

# **Volunteer Connection Guide** for Red Cross Club Leaders

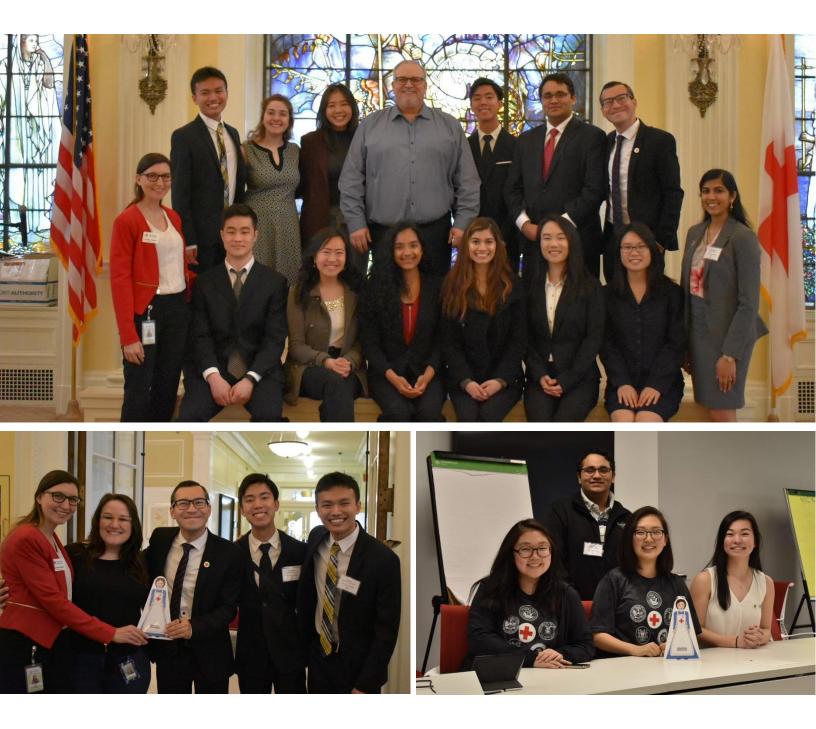

# Table of Contents

(Click the item to scan directly to that section)

| I. Registering a Club in Volunteer Connection            | . 3 |
|----------------------------------------------------------|-----|
| II. Renewing a Club                                      | . 4 |
| III. Running Hours Reports                               | . 4 |
| IV. Running Reports on Club Members' Hours               | . 4 |
| V. Sending Emails Through GroupShare                     | . 5 |
| VI. Creating and Managing Events in GroupShare           | . 8 |
| VII. Creating and Managing Forms in GroupShare           | 11  |
| VIII. Mini Activity Guide: Volunteer Connection Workshop | 13  |

# Registering a Club in Volunteer Connection

Volunteer Connection allows Red Cross Club founders to register their Club with the chapter. Only one Club member needs to complete the registration process.

1. Go to the **My Chapter** tab and click on **Red Cross Club Registration**.

|                 | UNTEER CONNECTION<br>hern California Coastal                                                                                                    |         |        |                    | Q |
|-----------------|----------------------------------------------------------------------------------------------------|---------|--------|--------------------|---|
| HOME MY PROFILE | MY CHAPTER MY NHQ MY GROUPS MY SHIFTS OPPORTUNITI                                                                                                    | ES MY R | EPORTS |                    |   |
|                 | COVID-19 NCCR Update Page Northern California Coastal Region Employee Directory American Red Cross of the Bay Area American Red Cross of the California Northwest American Red Cross of the Central Coast American Red Cross of the Silicon Valley Volunteer Connection Tips, Resources, and Position Naming Convention Key Regional Forms and Procedures Regional Awards and Recognition Events Red Cross Club Registration Questions & Comments International News |         |        | onteer 3<br>03, 20 |   |

2. Fill out all required fields of the Club Registration form. For a Club Constitution template, click **here**.

#### **Club Registration**

| Registration Type                                                                    |                                     |                   |
|--------------------------------------------------------------------------------------|-------------------------------------|-------------------|
| Club Name                                                                            | * Club Type<br>Select \$            |                   |
| * School Name                                                                        | * School Phone                      |                   |
| * Address                                                                            | Student Organization Mailbox Number |                   |
| * School City                                                                        | * School State<br>Select \$         | * School Zip Code |
| * Club Description                                                                   |                                     |                   |
| Club Constitution<br>Choose File No file chosen<br>* Approximate Number of Red Cross | Club Members                        |                   |
| * Day and Time of Meeting<br>Select •                                                | hb:mm                               |                   |
| AM •<br>Add Additional Meeting Time                                                  |                                     |                   |
|                                                                                      |                                     |                   |

3. The form will be sent to the Red Cross Club Administrator for review. Once approved, you and/or the Club President will be notified.

# Renewing a Club

At the start of every school year, Volunteer Connection will send an email to the Club President to renew the Red Cross Club. Red Cross Clubs must be renewed every year.

1. Once you receive an email from your Red Cross Club Administrator about Club renewal, click the link to renew your Club.

#### Dear Red Cross Club President,

With fall right around the corner, it's time to renew your Red Cross Club registration in Volunteer Connection for the 2019-2020 year. You will need to renew your Red Cross Club registration by **September 30th**. The Renewal process will take less than 10 minutes.

To renew your Club, you will need to the following information:

- Contact information (Name, title, email address and phone number) for your Club's Sponsor / Advisor, Red Cross Unit Contact, and Current Leadership (President, Nice President, Secretary and at least one Club member)
- Club Constitution (if updated from last year)

#### Click here to renew your Red Cross Club

If you are not the current contact for your Red Cross Club, please forward this email to the new Red Cross Club President.

If you have any questions, please contact your Red Cross region contact or email youthinvolvement@redcross.org and we will help connect you to the right people.

- 2. Update the information in all required fields of the Club Registration form.
- 3. The form will be sent to the Red Cross Club Administrator for review.

### **Running Hours Reports**

Volunteer Connection allows volunteers to run a report showing the number of hours volunteered. You can also see which groups you have volunteered with.

1. Go to My Reports under the Administration tab.

|                                                                                                    | Agree to the Revised Version by clicking HERE +                          |                                                                                |
|----------------------------------------------------------------------------------------------------|--------------------------------------------------------------------------|--------------------------------------------------------------------------------|
| American VOLUNTEER CONNECTION<br>Red Cross New Jersey                                                                |                                                                          | Connect to EDGE   IT Service Desk<br>Q                                         |
| HOME MY PROFILE MY CHAPTER MY NHQ                                                                                    | MY GROUPS MY SHIFTS OPPORTUNITI                                          | ES ADMINISTRATION                                                              |
| Hi,<br>Volunteer Since:                                                                                              | EARN YOUR NEXT CROSS:<br>Red Cross Stories                               | Unit Configuration<br>Member Search<br>My Reports<br>Intake May 1st - May 31st |
| <ul> <li>You have earned:</li> <li>32 Red Cross hearts</li> <li>Admin: Manage Opportunity</li> <li>oursee</li> </ul> | View some of our recent Red Cross Stories told<br>View Red Cross Stories | firsthend by individuals using thideo camera                                   |

- 2. Enter "Profile Hours Report" in the search tab and select it.
- Select your desired output. It is suggested that you use Excel as it will be the easiest to use.
- 4. Click **Run**. After this is complete, click **Download**. This will download the document to your computer. Open the file to view all your hours and activities.

### Running Reports on Club Members' Hours

Club leaders can also run a report on all Club members' hours to see how many hours members have volunteered within your group.

1. Go to **My Reports** under the **Administration** tab.

| Attention:    | Volunteer Handbook Update: Read and A                             | gree to the Revised Version by clic |                          |                                     |                                       |
|---------------|-------------------------------------------------------------------|-------------------------------------|--------------------------|-------------------------------------|---------------------------------------|
| Amer<br>Red C | ican VOLUNTEER CONNECTION<br>ross New Jersey                      |                                     |                          |                                     | Connect to EDGE   IT Service Der<br>Q |
| HOME MY       | PROFILE MY CHAPTER MY NHQ                                         | MY GROUPS MY SHIFTS                 | OPPORTUNITIES            | ADMINISTRATION                      |                                       |
|               |                                                                   |                                     |                          | Unit Configuration<br>Member Search |                                       |
|               | Hi,                                                               | EARN YOUR NEXT CROSS:               |                          | My Reports                          |                                       |
|               | Volunteer Since:                                                  | Red Cross Stories                   |                          | Intake                              | May 1st - May 31st                    |
|               | <ul> <li>You have earned:</li> <li>32 Red Cross hearts</li> </ul> | View some of our recent Red C       | cross Stories told first | hand by individuals using           | a ideo camera                         |
|               | Admin: Manage Opportunity                                         | View Red Cross Stories              |                          |                                     | •                                     |
|               | queue                                                             | Te                                  | t.                       |                                     |                                       |

- 2. Enter "Hours Listing GroupShare" in the search tab and select it.
- 3. Select the GroupShare account you would like the report for. You can only select groups for which you are listed as the leader.
- 4. Select the time frame for when the hours were logged. It might be helpful to select the dates for the current school year. Also select "Approved" as your hours status. Select your desired output. It is suggested that you use Excel as it will be the easiest to use.
- 5. Click **Run**. After this is complete, click **Download**. This will download the document to your computer. Open the file to view all your hours and activities.

# Sending Emails Through GroupShare

Volunteer Connection is a tool that you can use to send emails to several members at once. Sending mass emails to your Club is a convenient and effective way for your members to be informed about Club activities.

1. Click on your target group (ex. School club, Council) under the My Groups tab.

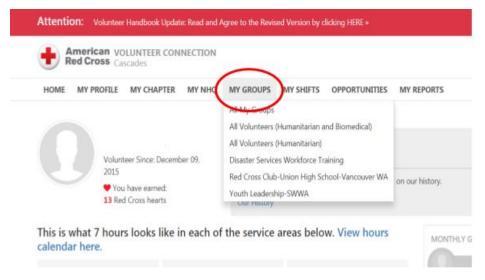

2. Click on the **Email** option under the **Administrative Actions** box.

| 🛃 Notebook 🔁 Tasks 💷 Online Forms (1) 🔓 Files (7) 📘 Photos 📄 Pa                                                                                      | iges                                                                 |
|----------------------------------------------------------------------------------------------------|----------------------------------------------------------------------|
| Your Calendar                                                                                                    | Administrative Actions                                               |
| No opcoming events                                                                                                    | Configuration<br>Email                                               |
|                                                                                                    | Remove Member Anage Leaders                                          |
| stration Group                                                                                                    | Add Event                                                            |
| page. Volunteer Connection has many features to help you improve your<br>imformation they need available to them, as well as increase their level of | Add Page                                                             |
| ctices, On-Demand-Trainings, and tips and tricks for using our volunteer eed further information please contact your Volunteer Specialist .          | <ul> <li>Download XLS Roster</li> <li>Download PDF Roster</li> </ul> |
| nost current updates and information.                                                                                                    | Click Here to Subscribe to<br>Nightly Updates.                       |
|                                                                                                    | New Discussion                                                       |
|                                                                                                    | 🔍 Reports                                                            |

- 3. The New tab is the function that will allow you to send mass emails to all your members. The Sent tab shows the history of the emails you sent through Volunteer Connection in the past. The Received tab shows the emails that you have received from other American Red Cross volunteers.
  - i. On the **New** tab, select the group you want to send the mass email to and choose if you want the communications to be through phone message/text or email.

| Red Cross Cascades                                                             | Connect to EDGE   If Service Deak |
|--------------------------------------------------------------------------------|-----------------------------------|
| HOME MY PROFILE MY CHAPTER MY NHQ MY GROUPS MY SHIFTS OPPORTUNITIES MY REPORTS |                                   |
| New Sent Raceived                                                              |                                   |
| GroupShare                                                                     |                                   |
| Select a Group                                                                 |                                   |
| Select All Select None                                                         |                                   |
| Is this an SMS/MMS message?                                                    |                                   |
| No *                                                                           |                                   |
|                                                                                |                                   |
| Continue                                                                       |                                   |

4. Next, you will see a list of members in your selected group. You have the option to choose who will get the email or not. After choosing your email recipients, click on the **Continue** button.

| Am<br>Red  | erican volu<br>Cross Casca | INTEER CONNEC | TION   |           |           |               |            | Connect to EDGE   IT Service Deak<br>Q,   / |
|------------|----------------------------|---------------|--------|-----------|-----------|---------------|------------|---------------------------------------------|
| HOME       | MY PROFILE                 | MY CHAPTER    | MY NHQ | MY GROUPS | MY SHIFTS | OPPORTUNETIES | MY REPORTS |                                             |
| New        | Sent Recei                 | ved           |        |           |           |               |            |                                             |
|            | rship-SWWA                 |               |        |           |           |               |            |                                             |
| Select All | Select None                | Continue      |        |           |           |               |            |                                             |
| ,          | Hikaru                     | Øgmail.com    |        |           |           |               |            |                                             |
| 8          | Jared.                     | Øgna          | il.com |           |           |               |            |                                             |
| 5          | Faith.                     | (@gmail.com   |        |           |           |               |            |                                             |
|            | Efra                       | @gmail.com    |        |           |           |               |            |                                             |
| 5          | Jacky.                     | (@gmail.      | com    |           |           |               |            |                                             |
| 5          | ,illian                    | @gmail.com    |        |           |           |               |            |                                             |
|            | Austin.                    | Ggnail.co     |        |           |           |               |            |                                             |

- 5. The dropdown "Start a New Thread," "Template," and "Style" are all optional when sending a mass email. Enter the subject and the body of the email. Attach any files if needed (ex: parental consent forms).
  - i. "Start a New Thread": Not all Volunteer Connection accounts have this dropdown button; it allows you to create a new thread of discussions among the recipients of your email. When you send the email, people who receive the email will get a link that will allow them to comment on the thread.
  - ii. "Template": A template is a pre-saved email that you created before. You can create a template by simply creating an email and then going to the template dropdown, clicking "save as," and assigning a name to your template. Next time you create an email, you can use this template by clicking the dropdown menu. Templates are useful when you must send similar emails.
  - iii. "Style": This dropdown button gives you the option to insert a style/logo into the email. You can preview the logo by clicking the preview button.

| nails to Send: 1 View/Hide Recipients          |   |
|------------------------------------------------|---|
|                                                |   |
| ART A NEW THREAD?                              |   |
| No                                             |   |
| MPLATE:                                        |   |
| Select 🔻                                       |   |
| /LE:                                           |   |
| Select                                         | v |
| IOM .                                          |   |
|                                                |   |
|                                                |   |
| IOM EMAIL                                      |   |
|                                                |   |
| MAIL SUBJECT:                                  |   |
|                                                |   |
| AALBODY:<br>h                                  | 7 |
| B I ⊻ 톤 Ξ Ξ Ξ Ξ Ϊ Β 🖻 🖉 🕫 🗠 🖾<br>Contact Info~ | - |
|                                                |   |
|                                                |   |
|                                                |   |
|                                                |   |
|                                                |   |
|                                                |   |
|                                                |   |
|                                                |   |

6. When you are ready to send your email, click the **Send Email** button.

# Creating and Managing Events in GroupShare

If you are leading events for your Club or your chapter, creating events on Volunteer Connection is a convenient way to manage your Red Cross volunteer attendees. The events function is also a great way to get the word out to people registered in your GroupShare.

1. Go to your GroupShare page and select the **Add Event** option.

| Home 🖓 Calendar ⊘ News 🖓 Discuss 🖬 Notebook                                                                                        | 🔁 Tasks 🤟 Online Forms 🔛 Files (2) 🔝 Photos 🛄 I                                                             | Pages 📦 Glub Events      |
|----------------------------------------------------------------------------------------------------|----------------------------------------------------------------------------------------------------|--------------------------|
| Welcome                                                                                                    | Your Calendar                                                                                               | Administrative Actions   |
| Your Volunteer Hours : Pending: 0 Approved: 26 Your Oncall Hours : Pending: 0 Approved: 0                                          | No Upcoming Events                                                                                          | Directory                |
| dick Here to Unsubscribe from Nightly Updates.                                                                                     |                                                                                                    | Configuration            |
| 🔍 View All 16 Members                                                                                                    |                                                                                                    | Email                    |
|                                                                                                    |                                                                                                    | A Manage Landers         |
|                                                                                                    |                                                                                                    | Add Event                |
|                                                                                                    |                                                                                                    | Араттара                 |
| About Red Cross Club:                                                                                                    | 1                                                                                                    | O Hours                  |
| Giving back to the community through the American Red Cross,<br>from assisting with blood drives, planning fundraisers, building d | an integral part of community aid across the nation. Activities ran<br>saster kits at HQ, and so much more. | ge B Download XLS Roster |
|                                                                                                    |                                                                                                    | 🔎 Download PDF Roster    |

- 2. Fill out the Event Form details.
  - i. If the location you are hosting has limited space or your activity is only suitable for a certain number of people, it is important to cap the number of RSVP's so that you do not end up with too many attendees.
  - ii. Automatic reminder emails can be effective in increasing turnout for those that may have RSVP'd early.
  - iii. In order to send out an invite to all members of the group, select the last checkbox for Send Invite and fill out the form details that pop up.

|                                                       | Event Description                                                       |
|-------------------------------------------------------|-------------------------------------------------------------------------|
| Group Events: New Event                               | 🂱   B / U   ≣ ≣ ≣   🗄 🗄   📟 👹   HTTL 🞯                                  |
| *Event Name                                           |                                                                         |
|                                                       |                                                                         |
| *Event Start Date/Time                                |                                                                         |
| mm-dd-yyy 🏵 hh:mmam                                   |                                                                         |
| *Event End Date/Time                                  |                                                                         |
| mm-dd-yyy 🅙 hh:mmam                                   |                                                                         |
| Event Topic                                           |                                                                         |
|                                                       |                                                                         |
| Event Contact                                         | Maximum number of people allowed to sign up for event (optional)        |
| 🍄   B <i>I</i> <u>U</u>   🛒 🚔   🗄 📜 📜   🚥 💥   HTTML 🔞 |                                                                         |
|                                                       |                                                                         |
|                                                       | *Please indicate the type of event:                                     |
|                                                       |                                                                         |
|                                                       | Enable Hours                                                            |
|                                                       | Select \$                                                               |
|                                                       |                                                                         |
| Event Location                                        |                                                                         |
| 💞   B <i>I</i> <u>U</u>   📰 🗮 🗏   🖽 💥   HTML 🔞        | Do not send reminder emails for this event.                             |
|                                                       |                                                                         |
|                                                       | Send the first reminder 3 days before this event.                       |
|                                                       |                                                                         |
|                                                       | Send the second reminder Don't send reminder \$ days before this event. |
|                                                       |                                                                         |
|                                                       | Send Invite                                                             |

3. After you have created the event, it will appear on the front page of the GroupShare and in the Calendar tab.

| Agenda view | v   |     | « Jun 2019 | ) » |     | Print 👼      |
|-------------|-----|-----|------------|-----|-----|--------------|
| Sun         | Mon | Tue | Wed        | Thu | Fri | Sat          |
|             |     |     |            |     |     | 1            |
| 2           | 3   | 4   | 5          | 6   | 7   | 8            |
|             |     |     |            |     |     |              |
| 9           | 10  | 11  | 12         | 13  | 14  | 15           |
| 16          | 17  | 18  | 19         | 20  | 21  | 22           |
| 23          | 24  | 25  | 26         | 27  | 28  | 29<br>9:00am |
| 30          |     |     |            |     |     |              |

4. Members can RSVP by clicking on the event and selecting "Yes," "No," or "Maybe." They may also leave additional comments.

| Please select | \$ |
|---------------|----|
| Comments:     |    |
|               |    |
|               |    |

5. To manage your event, in the Admin section below the event information and RSVP section, click on the hyperlink titled **Manage Event Details, Reservations and Attendance.** 

| Please select |  |
|---------------|--|
| Comments:     |  |
|               |  |
|               |  |
|               |  |
| Save          |  |
| 0.011         |  |

6. The hyperlink will take you to list of the current reservations. You can modify the list to change people's reservations and mark whether they attended the event or not. There will also be the following hyperlinks to click on:

- Email / View: RSVPs, Attendees
- Email / View: RSVPs who did not attend
- Email / View: Group members who did not RSVP
- Download Labels
- Sign In Sheet
- Blank Sign In Sheet
- 7. A hyperlink titled **Upload/Edit Event Files** can be used to add a flyer, paperwork that needs to be signed, or other additional documents related to your event.
  - Email / View: RSVPs, Attendees
     Email / View: RSVPs who did not attend
     Email / View: Group members who did not RSVP
     Download Labels
     Sign In Sheet
     Blank Sign In Sheet
     Invitation URL https://volunteerconnection.redcross.org/?nd=m\_group\_events-reserve&group\_id=1529&event\_id=83672
     Files Associated with Events No agenda, minutes, or handouts are available at this time.
     Upload/Edit Event Files

# Creating and Managing Forms

Creating an online form is an excellent way to easily collect information from a group without having to contact each person individually. Online forms can be used to oversee progress of a project or task, gauge interest in an event, or collect other necessary volunteer information.

1. Under the **Online Forms** tab of your GroupShare, select the **Manage Forms** button, and click on **Create a new Form**.

| 🔝 Home 👰 Calendar ⊘ News 🖓 Discuss 🥃 Notebook 🔁 Task 🛒 Online Forms 🕞 Ins (2) 💽 Photos 🗋 Pages 🧅                 | Dub Events             |       |
|----------------------------------------------------------------------------------------------------|------------------------|-------|
| -C Online Group Forms                                                                                            | Administrative Actions |       |
| and the top of any version of group.                                                                             | Directory              |       |
| (Banage Forms                                                                                                    | Configuration          |       |
| $\smile$                                                                                                    | 🖂 Email                |       |
|                                                                                                    | A Newson Landson       |       |
| Form Builder         Search         Form #:       Form Name:       Form Category: Select a form category       2 | Go                     |       |
| # Delete Edit Copy Category Form Name Preview                                                                    | Submissions            | Excel |
| # Delete Edit Copy Category Form Name Preview                                                                    | Submissions            | EXCE  |
| You have no system generated forms.                                                                              |                        |       |
| Create a new form                                                                                                |                        |       |

- Add Reservation
- Edit Event Details
- Delete this Event

- 2. Fill out the Form Name, Form Category, and Submission Message. The selection of form categories can be modified by selecting Edit Categories.
- 3. To add questions and other information to your form, select the Edit button for the form you are building.

| orm #: | Form   | Name: |      | Form Category: Select a | form category | Go      |             |  |            |
|--------|--------|-------|------|-------------------------|---------------|---------|-------------|--|------------|
| #      | Delete | Edit  | Copy | Category                | Form Name     | Preview | Submissions |  | Excel      |
|        |        | 1     | 0    | Youth Services Forms    | Sample Form   |         | 0/0         |  | 8 <u>1</u> |

- 4. In the Form Details manager, you may Add Question or Add Text.

#### Add/Edit Form Details

| Delete                 | Edit   | Question Na         | ame | View | Data Type | Layout | Required? | Hidden? | List? | Sort Order |
|------------------------|--------|---------------------|-----|------|-----------|--------|-----------|---------|-------|------------|
| You have no questions. |        |                     |     |      |           |        |           |         |       |            |
| 🖶 Add Que              | estion | <b>aʻl</b> Add Text |     |      |           |        |           |         |       | Refresh    |
|                        |        |                     |     |      |           |        |           |         |       |            |

- 5. In the Form Builder, you also have the options of deleting the form, making a copy of the form, previewing it, managing submissions, and generating an Excel sheet of form responses.
- When managing submissions, you can either view or print the submission, email the submitter, change the status of the form ("New," "In Progress," "Rejected," "Completed," "Not Complete"), or input notes about the individual submission.

#### Manage Form Submissions

| Sta          | tus Filter: | All   | 0                   |               |       |        | Search: |      | Go     |
|--------------|-------------|-------|---------------------|---------------|-------|--------|---------|------|--------|
| (1 – 1 of 1) |             |       |                     |               |       |        |         |      |        |
| #            | View        | Print | Date/Time           | Submitter     | Email | Status | Notes   | Edit | Delete |
| 1            | Q           |       | 02-24-2019 09:03 PM | Barton, Clara |       | New    |         |      | 0      |
|              |             |       |                     |               |       |        |         |      |        |
| Go           | Back        |       |                     |               |       |        |         |      |        |

# Mini Activity Guide: Volunteer Connection Workshop

#### About

Getting Red Cross Club members to use Volunteer Connection is super easy! Walk them through the registration process during a Club meeting and encourage using the app to conveniently log hours.

#### Purpose

All American Red Cross volunteers must be registered in Volunteer Connection, so it is important for Red Cross Club leaders to help get members registered. Incorporating the Volunteer Connection app at Club meetings will also help members get into the habit of logging hours.

#### **Time Required**

Approximately 1 week to plan and 30 minutes to execute.

#### Sample Plan

- 1. Inform members Highlight the importance of Volunteer Connection and let members know that they can create an account at the next Club meeting. Encourage them to bring their own laptop or book the school computer lab for your next Club meeting.
- 2. Registering for VCN During the Club meeting, walk members through the process of registering for Volunteer Connection.
- Downloading the App After they have registered, ask members to take out their phones and download the Volunteer Connection App from the Apple App Store or Google Play Store.
- Logging hours Once everyone has downloaded the app on their phones, ask members to sign in using their Volunteer Connection credentials. Direct them to the Hours Manager. Members can now log their hours for every meeting via their phones.